# #LancsBox X

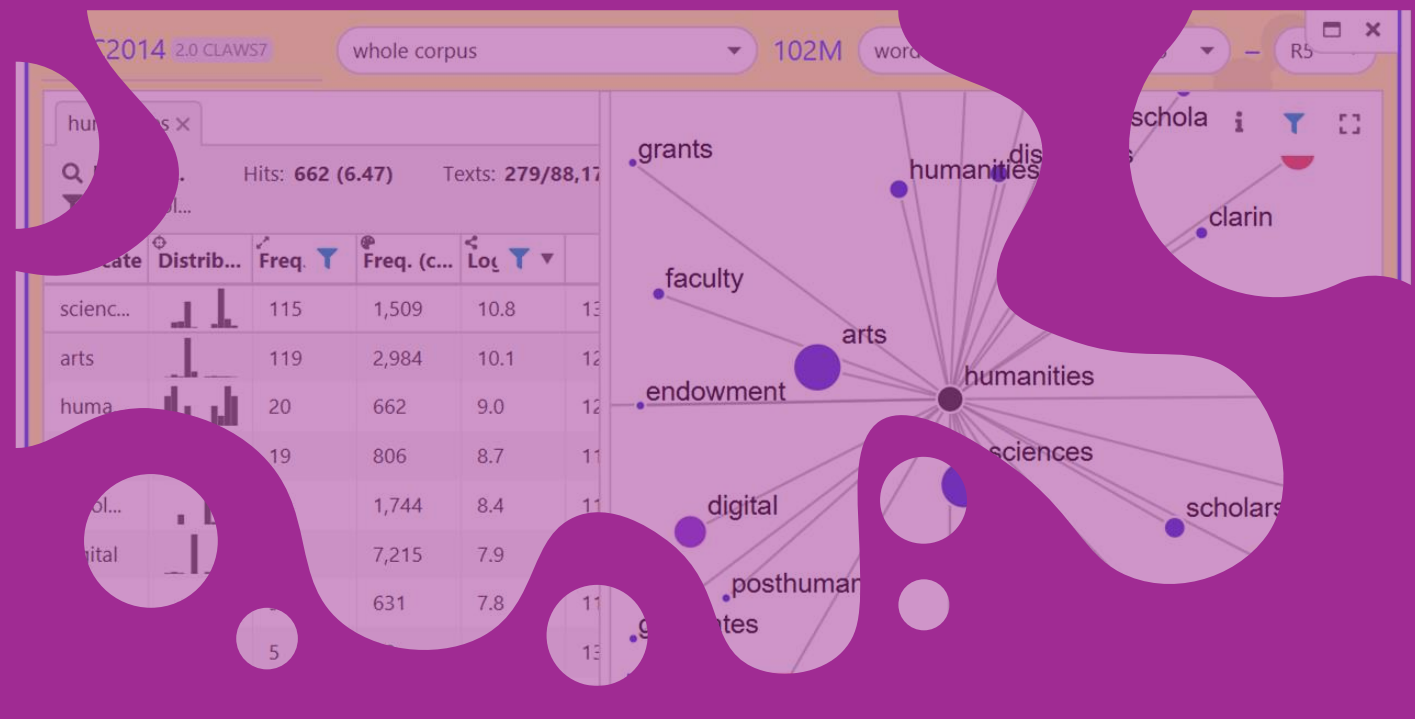

Professor Vaclav Brezina Digital Humanities<br>Professor Vaclav Brezina<br>@ Lancaster University

## **Starting with #LancsBox X**

#LancsBox X is a powerful software tool for the analysis of large amounts of language. It can be used with your own data or the data provided.

The tool is very easy to use with an intuitive and flexible UI.

- 1. Download the most recent version of #LancsBox X from [https://lancsbox.lancs.ac.uk](https://lancsbox.lancs.ac.uk/)
- 2. Go to 'add corpora'> 'Corpus Hub' and select and download the British National Corpus 2014 version 2.

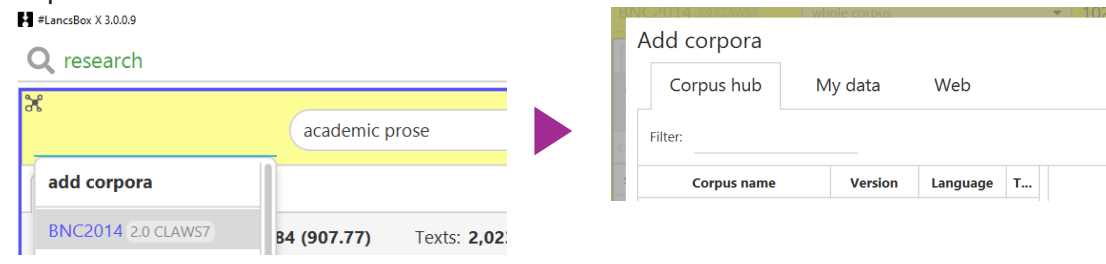

#### THE STORY

## **Creating reality in fiction: Doyle's** *The Hound of the Baskervilles*

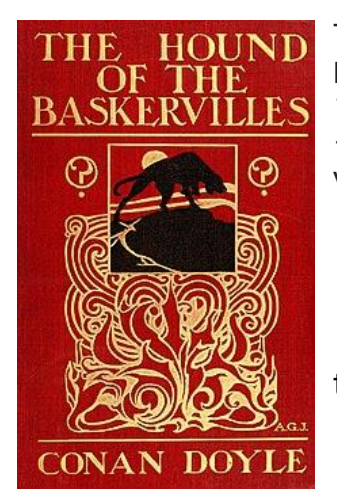

The Hound of the Baskervilles is one of the most famous Sherlock Holmes stories by Arthur Conan Doyle (1859-1930). It appeared in *The Strand Magazine* from August 1901 to April 1902 and is set in 1889 largely on Dartmoor, Devon – Southwest of England. This is a Victorian detective story, where reason meets superstition.

[A]void the moor in those hours of darkness when the powers of evil are exalted.  $\frac{66}{100}$ 

Let's explore this narrative using corpus linguistics and compare it with a large corpus!

## **Create your corpus**

In this section, we will practice two methods of building a corpus: a manual method and an automatic method using #LancsBox X. You will then explore the data in #LancsBox X using the Text tool. The aim of this worksheet is for you to learn

- to understand the process of corpus creation
- to evaluate the quality of the data
- to understand key parameters of texts in a corpus

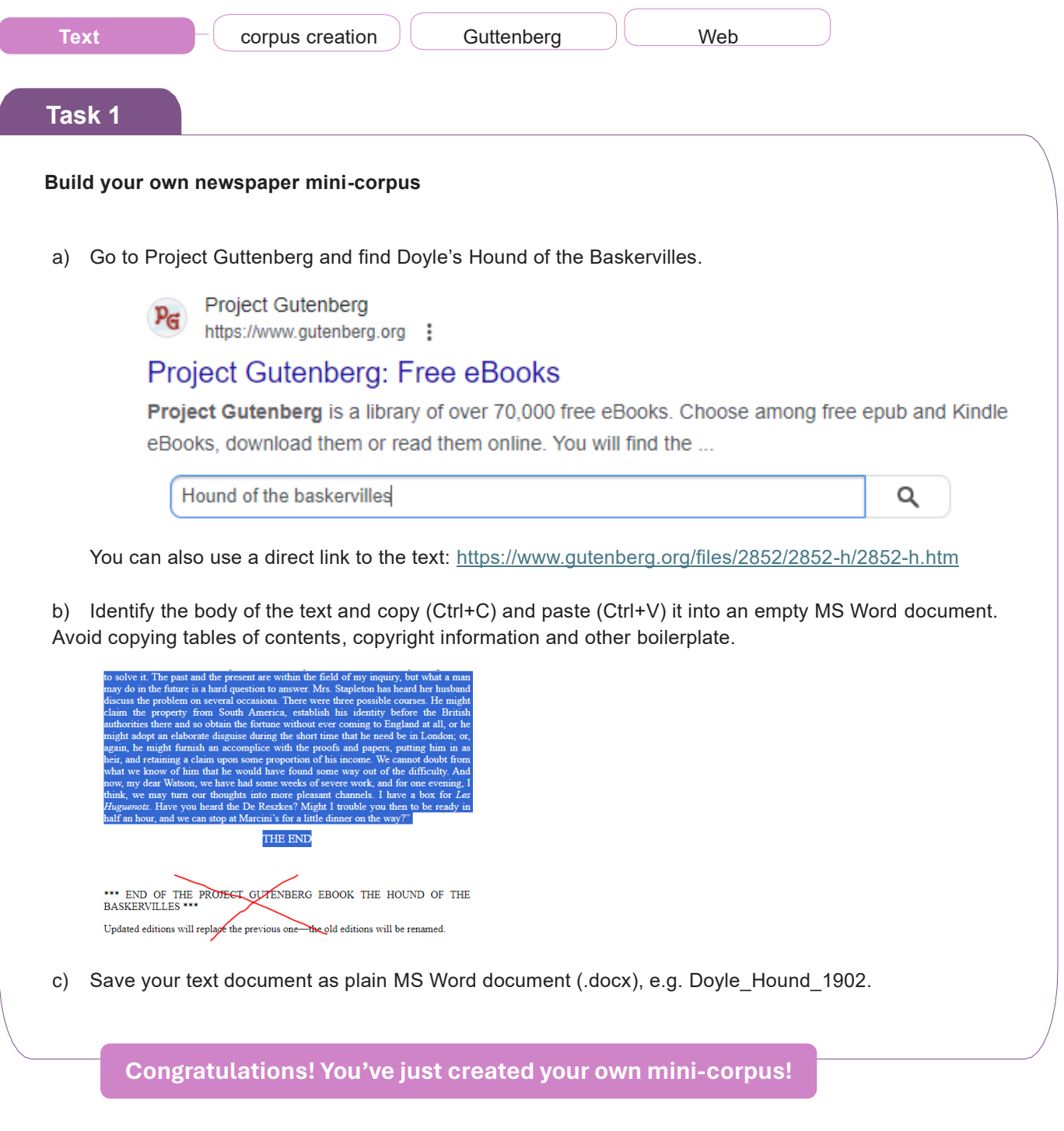

#### **Uploading your data into #LancsBox X**

a) Open #LancsBox X. From the corpus drop down menu choose 'add corpora' and select 'My data'.

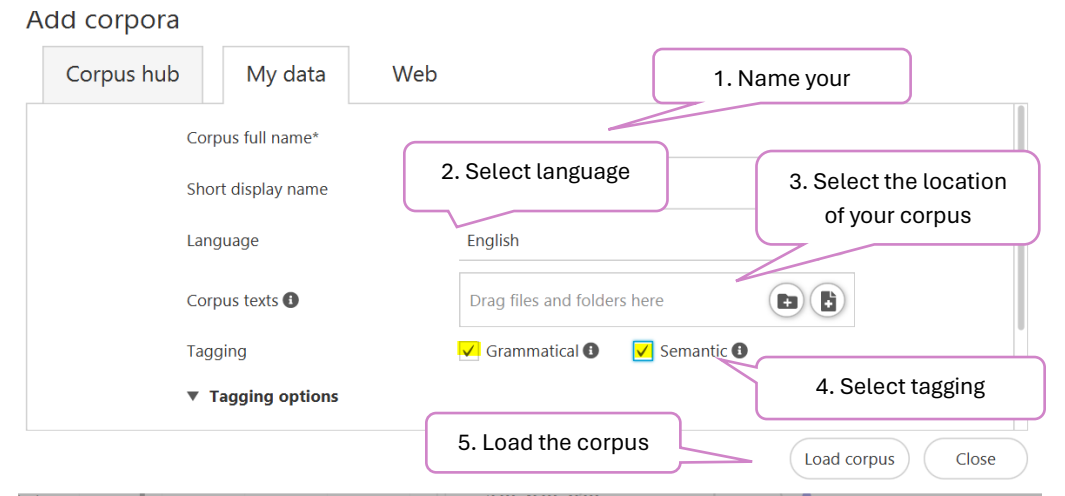

Note: The data does not need to be in any special format – the tool accepts all major data formats (e.g. .txt, .docx., .pdf, etc.).

b) Explore the corpus in the Text tool  $T$ : Summary statistics are available when you hover with your mouse over the name of the corpus.

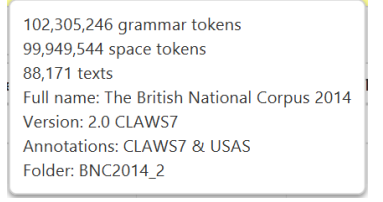

Fill in the table below with the descriptive statistics of your mini-corpus:

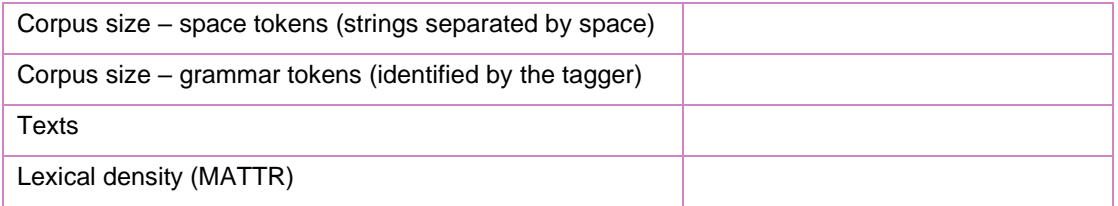

c) Tagging. When you load your own corpus into #LancsBox X, you can select 'Grammatical' and 'Semantic' tagging, which is done automatically. In the Text tool, double-click on any text and view available annotation  $\langle \rangle \bullet$ 

### **Grammatical tagset: English**

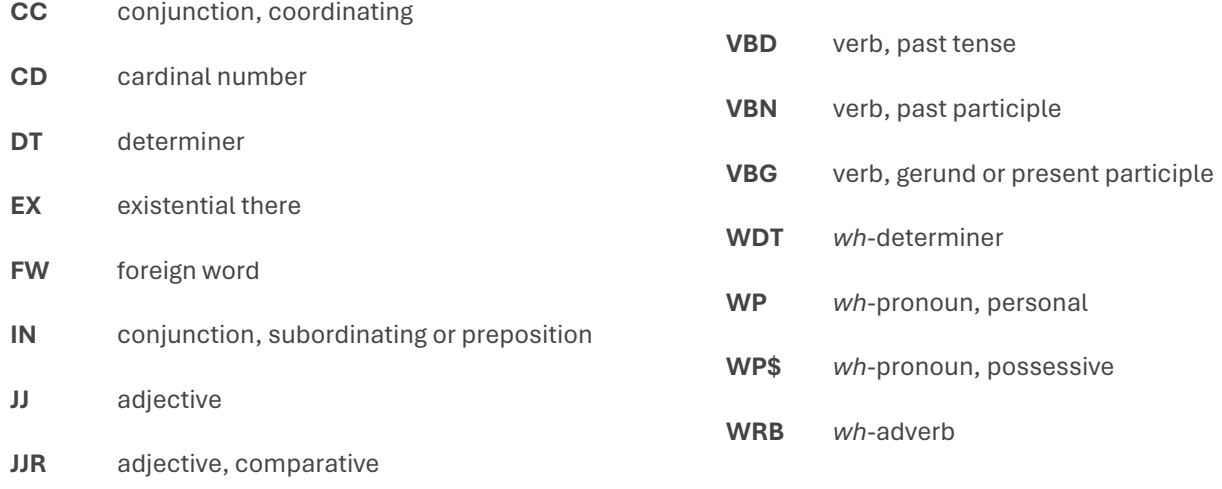

- **JJS** adjective, superlative
- **LS** list item marker
- **MD** verb, modal auxillary
- **NN** noun, singular or mass
- **NNS** noun, plural
- **NNP** noun, proper singular
- **NNPS** noun, proper plural
- **PDT** predeterminer
- **POS** possessive ending
- **PRP** pronoun, personal
- PRP\$ pronoun, possessive
- **RB** adverb
- **RBR** adverb, comparative
- **RBS** adverb, superlative
- **RP** adverb, particle
- **SYM** symbol
- **TO** infinitival to
- **UH** interjection
- **VB** verb, base form
- **VBZ** verb, 3rd person singular present
- **VBP** verb, non-3rd person singular present

## **Semantic (USAS) tagset**

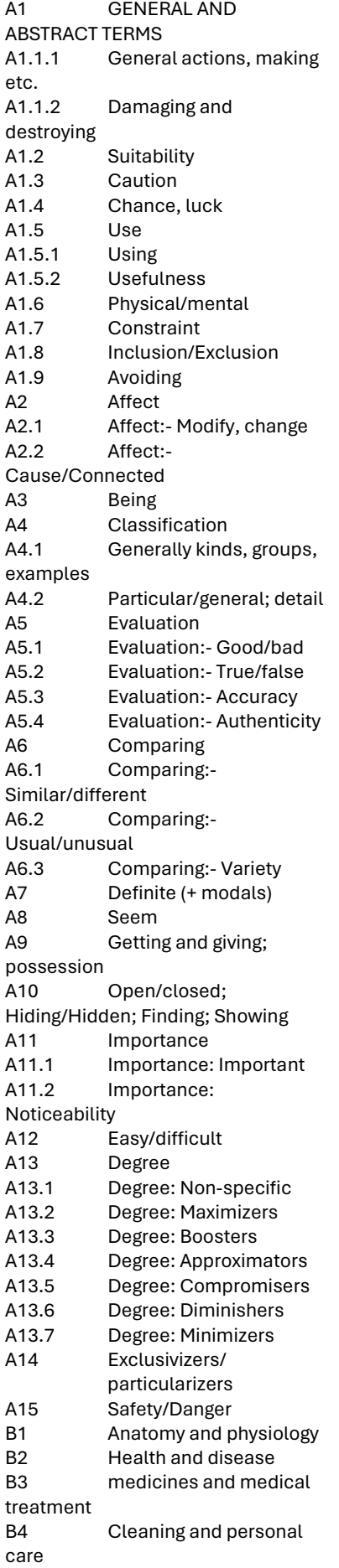

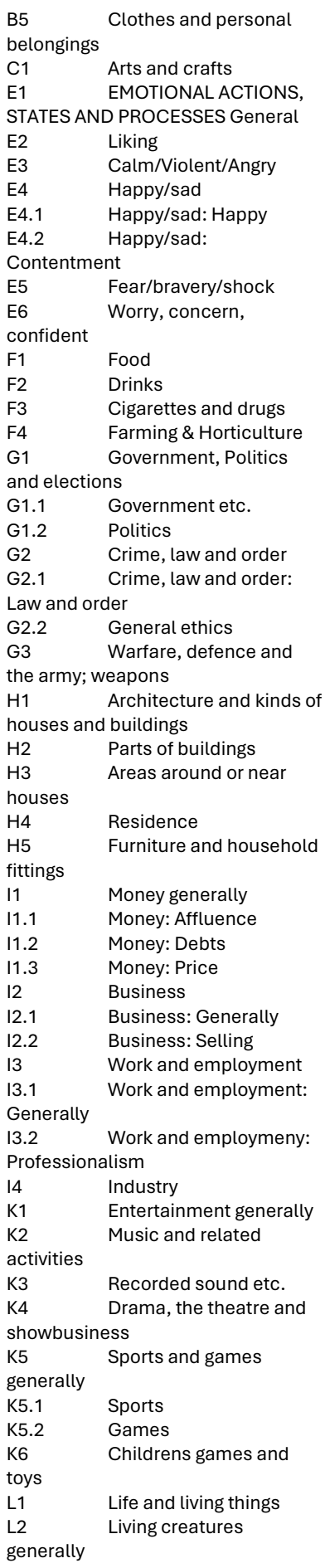

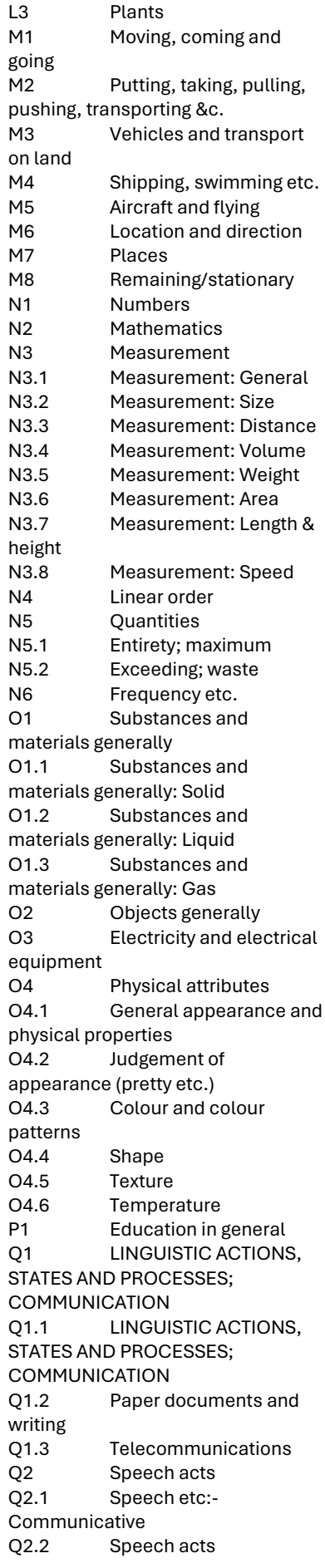

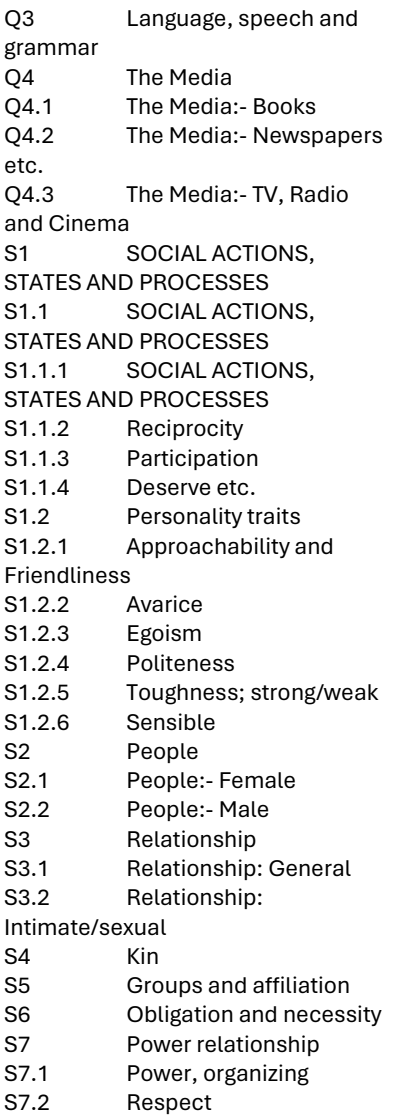

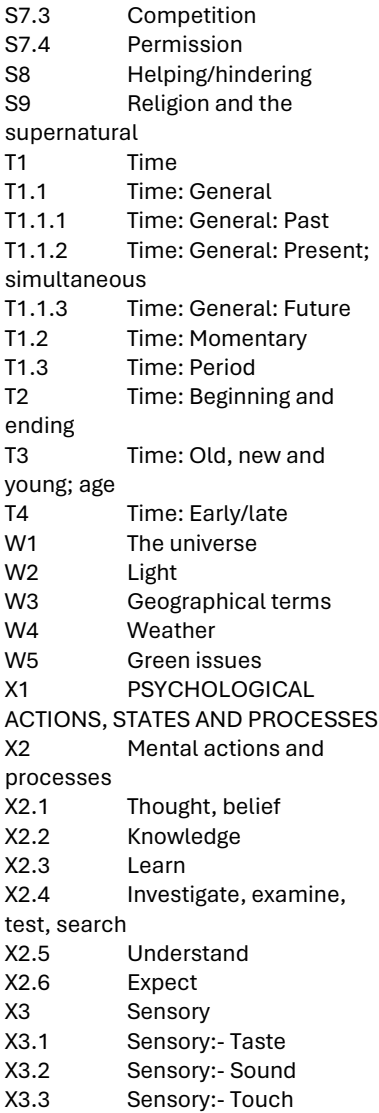

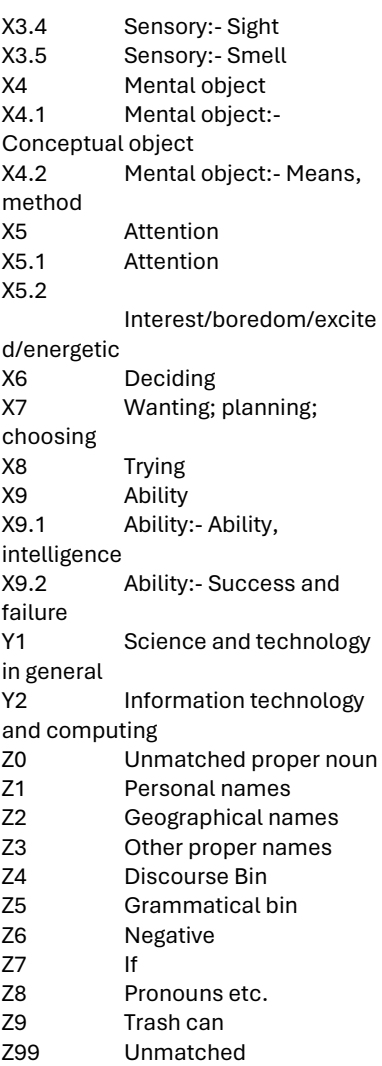

#### **Creating a corpus automatically in #LancsBox X**

#LancsBox X offers a feature, which allows automatic download of texts from the web. In this task, you will explore this feature. Imagine that you want to download a corpus made of Wikipedia articles related to the Hound of the Baskervilles.

a) Locate your initial (seed) website that includes the landing page about linguistics:

[https://en.wikipedia.org/wiki/The\\_Hound\\_of\\_the\\_Baskervilles](https://en.wikipedia.org/wiki/The_Hound_of_the_Baskervilles) From the corpus drop down menu choose 'add corpora' and select 'Web'.

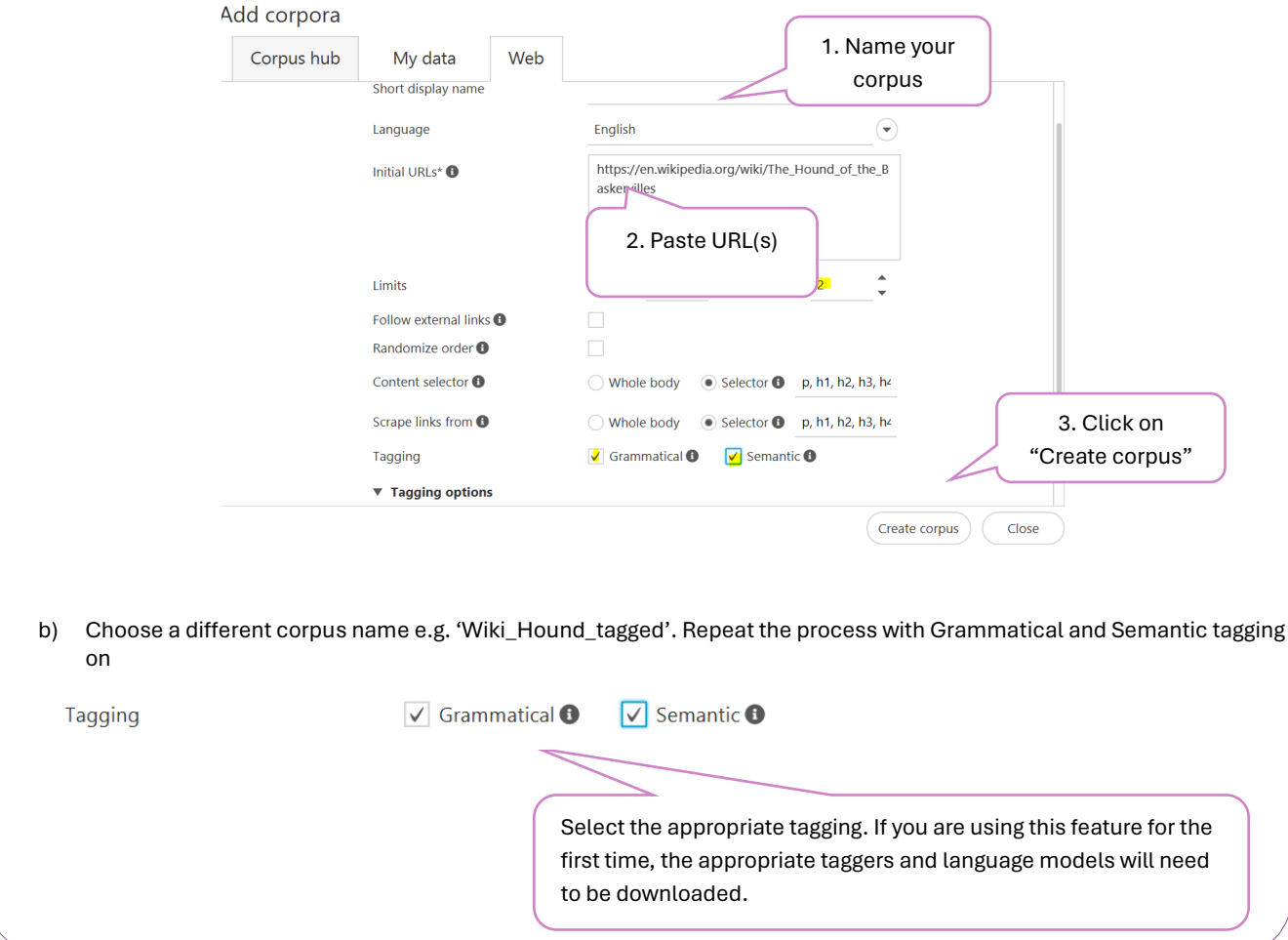

#### **Task 4**

#### **Exploring your Wikipedia corpus in #LancsBox X**

a) Explore the size of your corpus (see instructions in Task 2b). Fill in the table below with the descriptive statistics of your Wikipedia corpus:

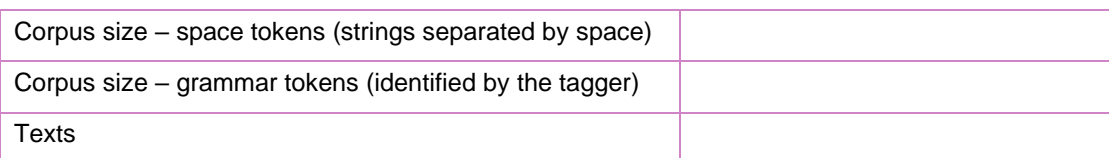

b) How many times do different words related to the book occur in the corpus?

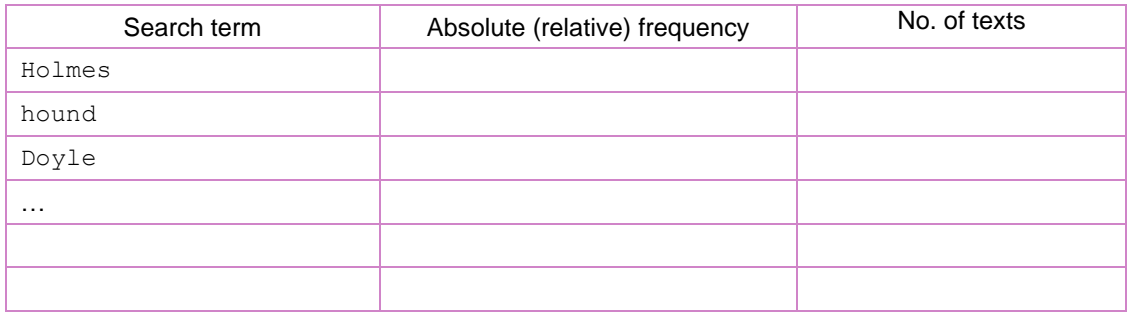

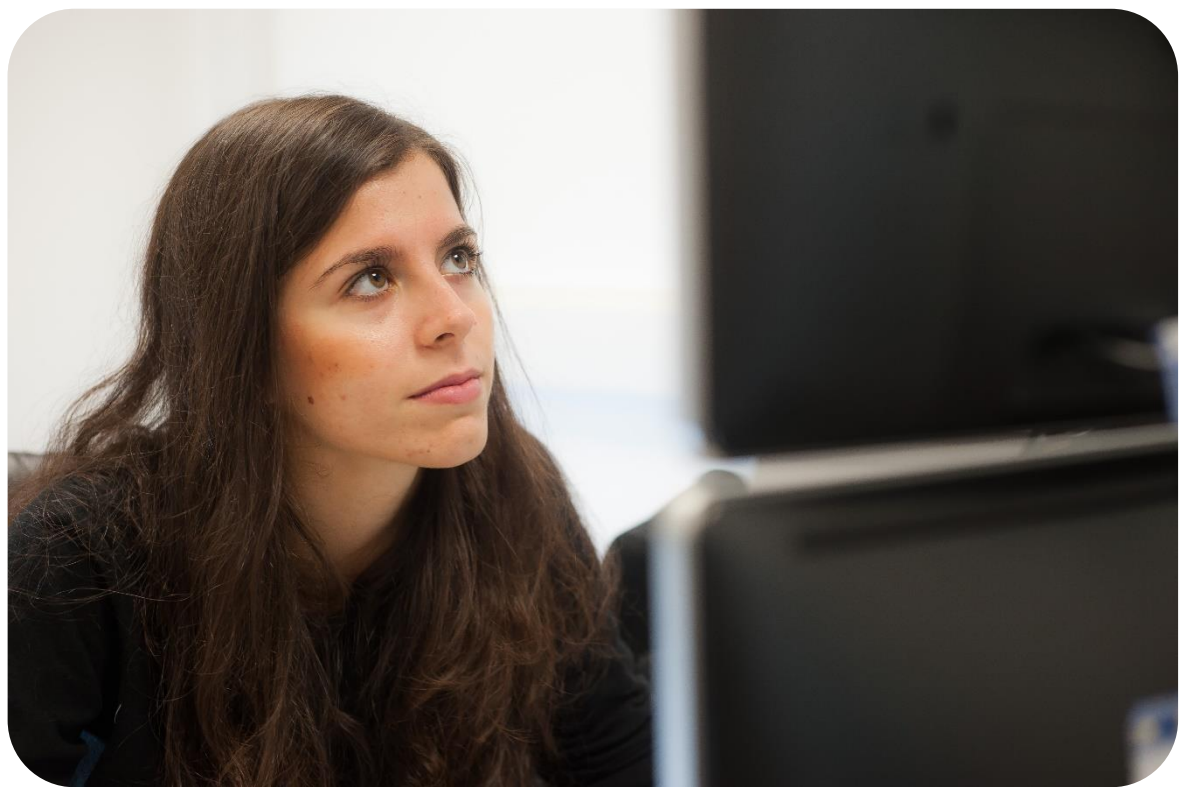

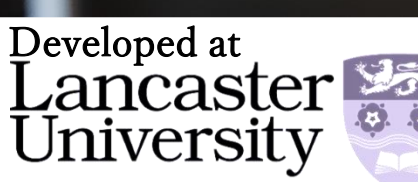

## **Collocations in context with GraphColl**

In this worksheet, you will explore collocation graphs and networks using the GraphColl tool in #LancsBox X. The GraphColl tool identifies collocations and displays them in a table and as a collocation graph or network. It can be used to:

- Find the collocates of a word or phrase.
- Find colligations (co-occurrence of grammatical categories).
- Visualise collocations and colligations.
- Identify shared collocates of words or phrases.

 **GraphColl** collocation graphs collocation networks  **Task 5** Finding collocates

In this task, you will practice finding collocates and interpreting collocation statistics. Go to the GraphColl tool in #LancsBox X, select your Hound of the Baskervilles corpus, and search for the expressions in the table below.

Note down top collocates according to logDice and the collocation frequency.

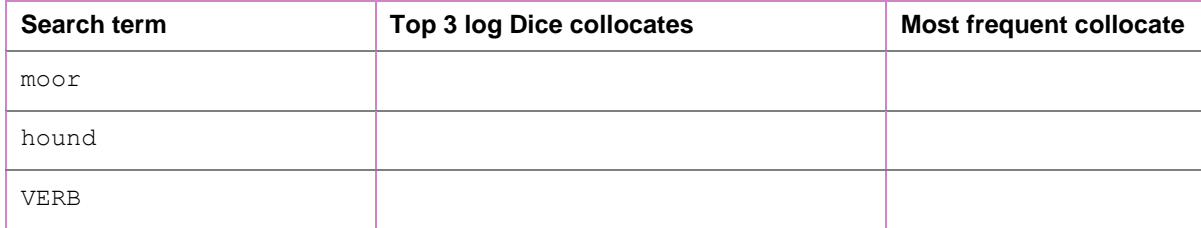

#### Collocation graph

A collocation graph shows the relationship between a node, which is in the middle of the graph, and its collocates, which are displayed around the node. The closer the collocate is to the node, the stronger the association. The position of the collocates indicates the position in the text, before or after the node, while the size of the collocate reflects the frequency of co-occurrence. Finally, the colour indicates the frequency of the word anywhere in the corpus on the scale from blue (small) to red (large).

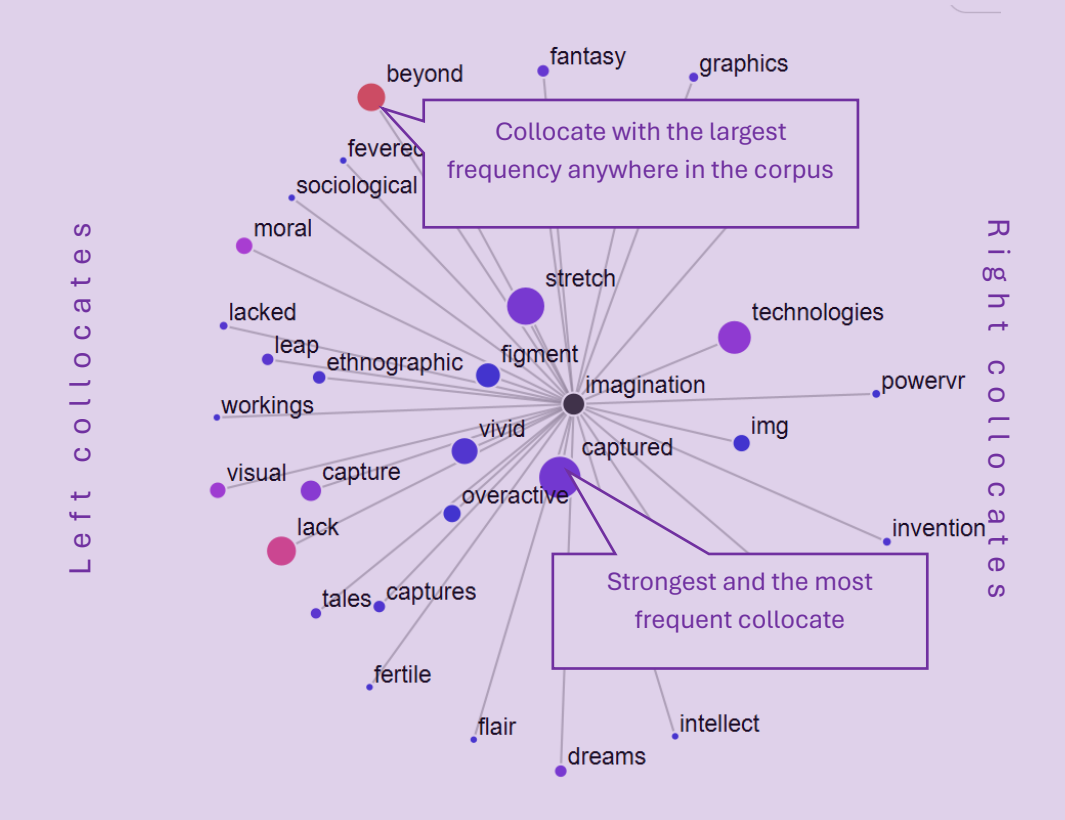

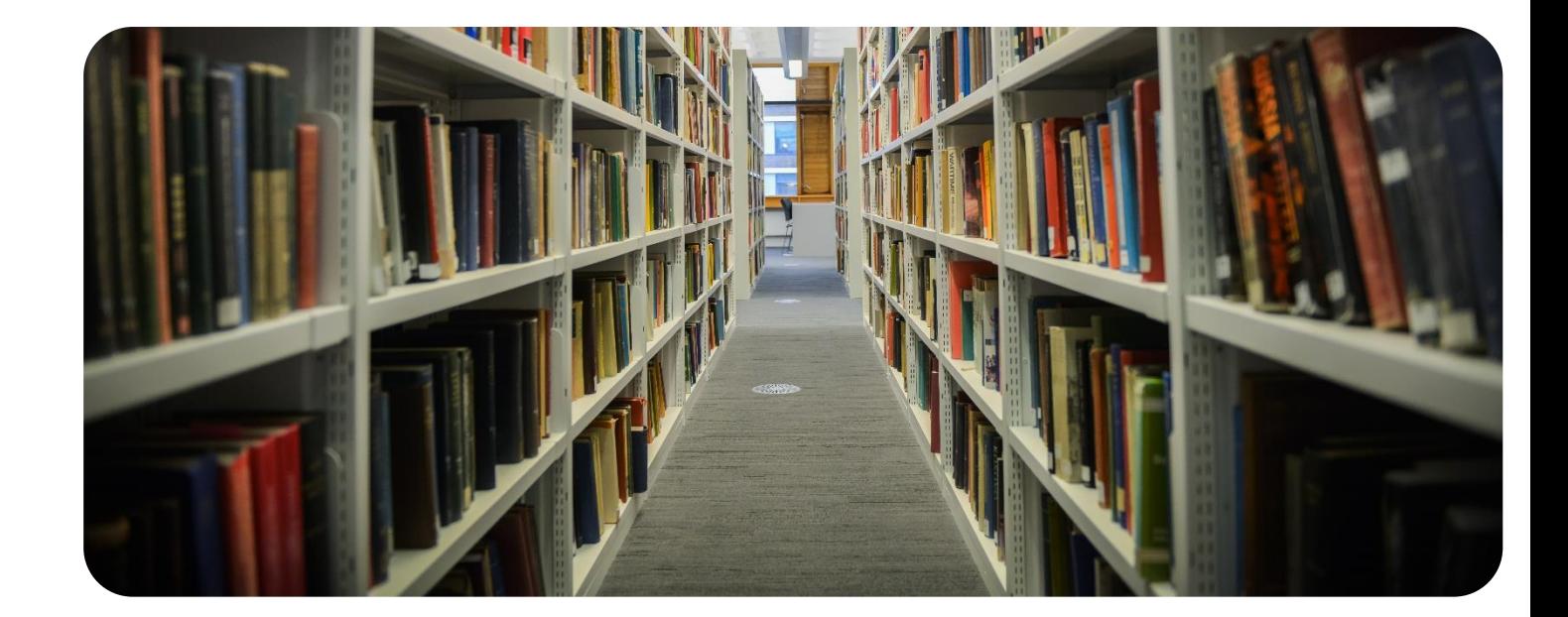

Interpret the collocation graphs from Task 6 within the context of the narrative of *The Hound of the Baskervilles.* How does the language create the reality in the detective story?

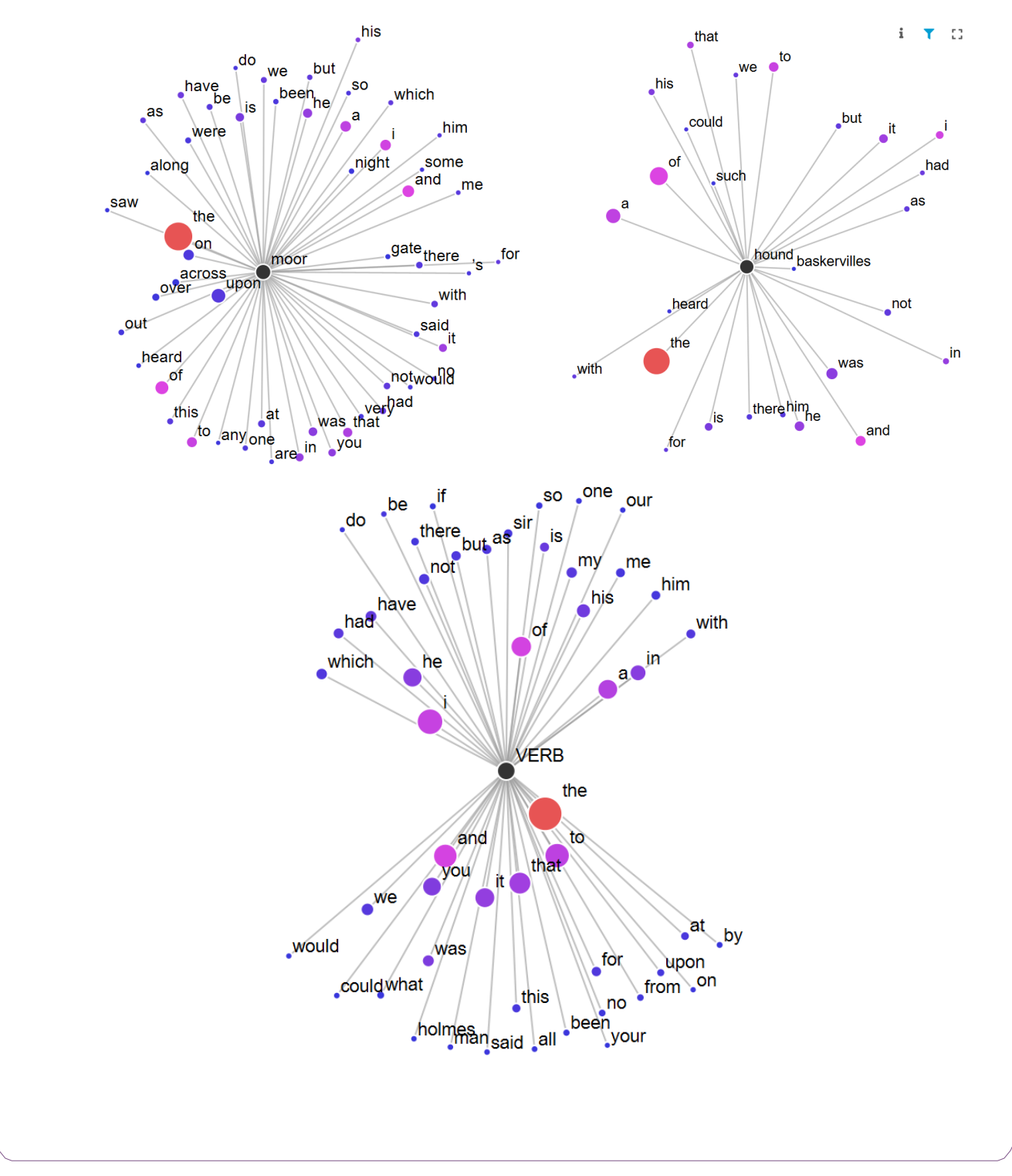

## **Keywords and concordances: Words and KWIC**

In this section, you will explore words important in a particular corpus when compared to a reference corpus. These are called *keywords*. You will also explore contexts in which these words occur using the KWIC tool, which produces concordances. You will learn how to:

- Create a keyword list.
- Understand keyword statistics.
- Produce and interpret concordances.

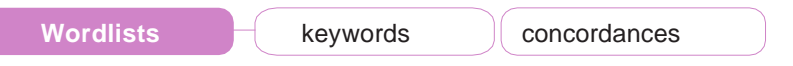

 **Task 7**

#### Understanding keywords

Keywords are words that occur with a considerably higher frequency in a given (sub)corpus compared to a reference (sub)corpus. In this task, you will explore keywords in the *Hound of the Baskervilles* corpus compared to the Fiction subcorpus of the BNC2014.

1. First create a wordlist based on the *Hound of the Baskervilles* corpus and note down the first three

words:  $\frac{1}{2}$ 

2. Click on the keyword icon **and select BNC2014 fiction** as a reference corpus.

3. Note down the top 10 keywords, i.e. words typical of the *Hound of the Baskervilles* corpus \_\_\_\_\_\_\_\_\_\_\_

4. Write a short summary of the story using all ten keywords. Underline these in your text. For further

\_\_\_\_\_\_\_\_\_\_\_\_\_\_\_\_\_\_\_\_\_\_\_\_\_\_\_\_\_\_\_\_\_\_\_\_\_\_\_\_\_\_\_\_\_\_\_\_\_\_\_\_\_\_\_\_\_\_\_\_\_\_\_\_\_\_\_\_\_\_\_\_\_\_\_\_\_\_\_\_\_\_\_

\_\_\_\_\_\_\_\_\_\_\_\_\_\_\_\_\_\_\_\_\_\_\_\_\_\_\_\_\_\_\_\_\_\_\_\_\_\_\_\_\_\_\_\_\_\_\_\_\_\_\_\_\_\_\_\_\_\_\_\_\_\_\_\_\_\_\_\_\_\_\_\_\_\_\_\_\_\_\_\_\_\_

\_\_\_\_\_\_\_\_\_\_\_\_\_\_\_\_\_\_\_\_\_\_\_\_\_\_\_\_\_\_\_\_\_\_\_\_\_\_\_\_\_\_\_\_\_\_\_\_\_\_\_\_\_\_\_\_\_\_\_\_\_\_\_\_\_\_\_\_\_\_\_\_\_\_\_\_\_\_\_\_\_\_

\_\_\_\_\_\_\_\_\_\_\_\_\_\_\_\_\_\_\_\_\_\_\_\_\_\_\_\_\_\_\_\_\_\_\_\_\_\_\_\_\_\_\_\_\_\_\_\_\_\_\_\_\_\_\_\_\_\_\_\_\_\_\_\_\_\_\_\_\_\_\_\_\_\_\_\_\_\_\_\_\_\_

assistance see [https://en.wikipedia.org/wiki/The\\_Hound\\_of\\_the\\_Baskervilles](https://en.wikipedia.org/wiki/The_Hound_of_the_Baskervilles)

#### **Task 8**

#### Understanding concordances

In this task, you will practice different search options in the KWIC tool. Go to the KWIC tool in #LancsBox X, select the *Hound of the Baskervilles* corpus, and search for the expressions in the table below. Note down their frequencies..

**Tip**: Hover your mouse over the results of a search (e.g. number of occurrences) and click on the "Copy to Clipboard" symbol:  $\mathbf{\mathbb{C}}$ . Then, paste the data in the table below using the keyboard shortcut  $\overline{\text{CTRL}}$  +  $\overline{\text{V}}$  on Windows,  $\overline{\text{Command}}$   $\overline{\text{R}}$  +  $\overline{\text{V}}$ on macOS.

Hits: 571 (0.29) **C** Texts: 267/50,210

Copy

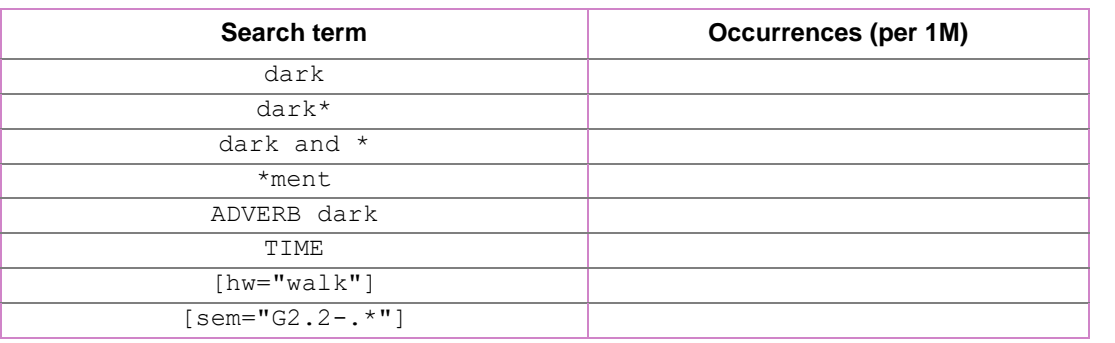

Read the concordance lines, sort them according to the left (L) and the right (R) context. What insights do these bring into the story?

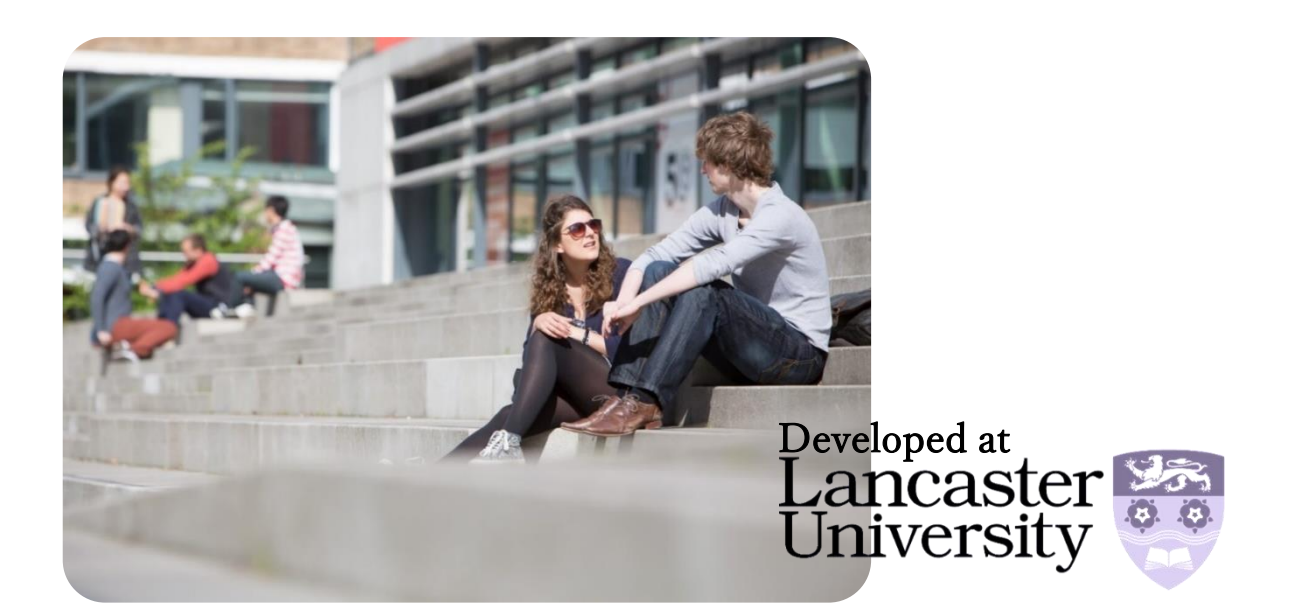

## **#LancsBox X in your research**

In this section, you will design a small study in the area of your interest. The focus is on:

- Conceptual grounding.
- Research question(s).
- Operationalization and study design.
- Data collection.
- Data analysis.

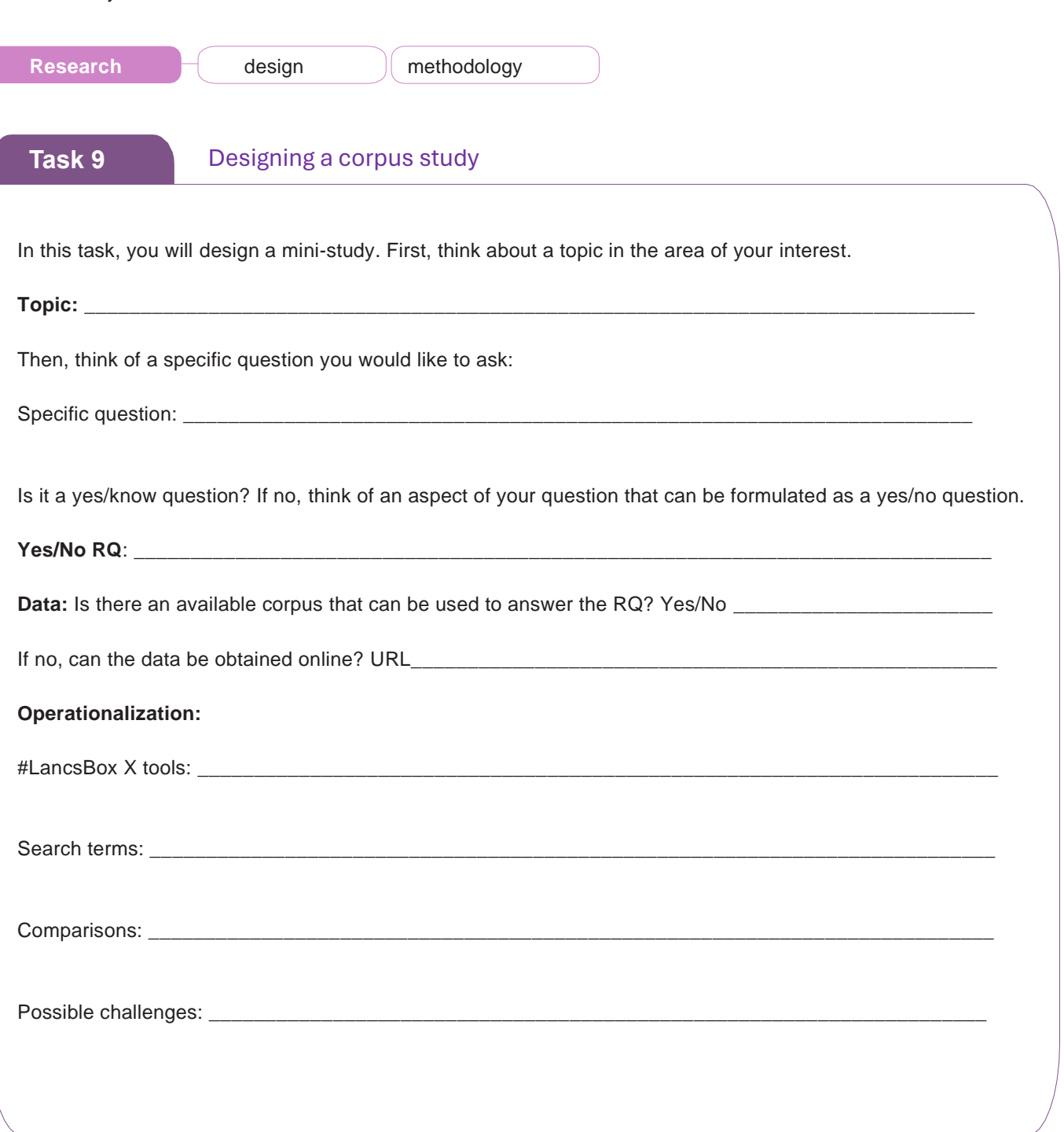